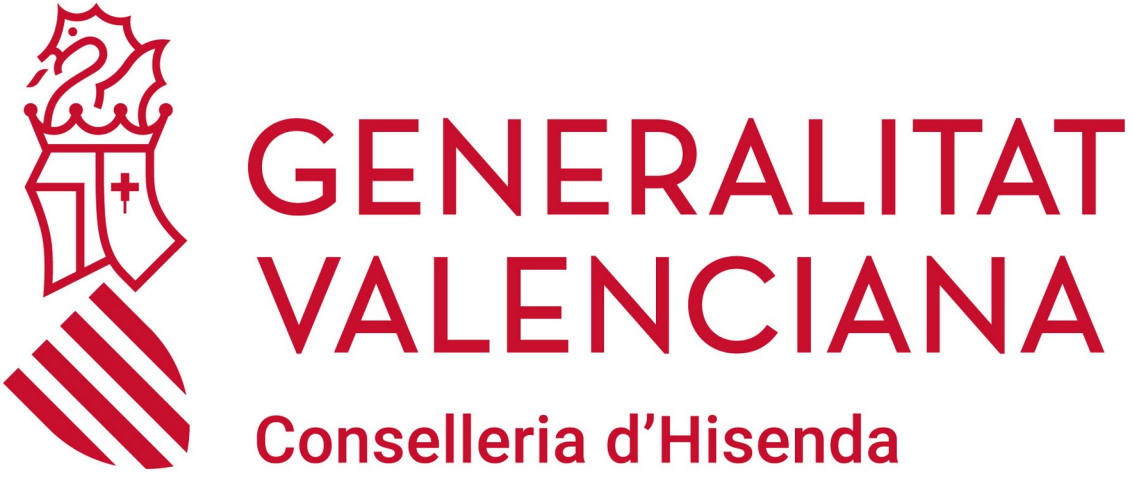

i Model Econòmic

### **INSTALACIÓN DEL AGENTE DE FUSION INVENTORY EN WINDOWS**

**DGTIC DIRECCIÓN GENERAL DE TECNOLOGÍAS DE LA INFORMACIÓN Y LAS COMUNICACIONES**

## **ÍNDICE DE CONTENIDO**

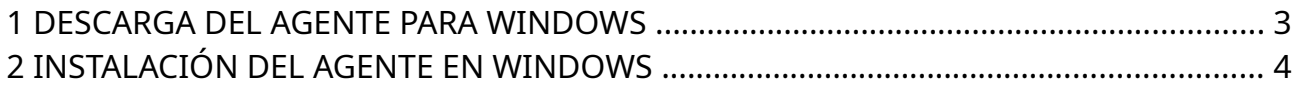

## <span id="page-2-0"></span>**1 DESCARGA DEL AGENTE PARA WINDOWS**

El enlace de descarga del agente de Fusion Inventory se encuentra en la siguiente dirección:

Versión de 64 bits:

• [https://github.com/fusioninventory/fusioninventory-agent/releases/download/](https://github.com/fusioninventory/fusioninventory-agent/releases/download/2.6/fusioninventory-agent_windows-x64_2.6.exe) [2.6/fusioninventory-agent\\_windows-x64\\_2.6.exe](https://github.com/fusioninventory/fusioninventory-agent/releases/download/2.6/fusioninventory-agent_windows-x64_2.6.exe)

Versión de 32 bits:

• [https://github.com/fusioninventory/fusioninventory-agent/releases/download/](https://github.com/fusioninventory/fusioninventory-agent/releases/download/2.6/fusioninventory-agent_windows-x86_2.6.exe) [2.6/fusioninventory-agent\\_windows-x86\\_2.6.exe](https://github.com/fusioninventory/fusioninventory-agent/releases/download/2.6/fusioninventory-agent_windows-x86_2.6.exe)

**Nota:** Si desconoce si su sistema operativo es de 64 o 32 bits, puede consultarlo siguiendo los siguientes pasos:

• [https://support.microsoft.com/es-es/windows/windows-de-32-y-64-bits](https://support.microsoft.com/es-es/windows/windows-de-32-y-64-bits-preguntas-frecuentes-c6ca9541-8dce-4d48-0415-94a3faa2e13d)[preguntas-frecuentes-c6ca9541-8dce-4d48-0415-94a3faa2e13d](https://support.microsoft.com/es-es/windows/windows-de-32-y-64-bits-preguntas-frecuentes-c6ca9541-8dce-4d48-0415-94a3faa2e13d)

En cualquier caso, si su sistema operativo es de 32 bits, no podrá ejecutar el instalador de la versión de 64 ya que obtendrá un error durante la ejecución.

**Es muy importante seguir las instrucciones para instalar y configurar el agente que se detallan a continuación.**

# <span id="page-3-0"></span>**2 INSTALACIÓN DEL AGENTE EN WINDOWS**

Para sistemas Windows instalaremos ejecutable "fusioninventory-agent\_windowsx64\_2.6.exe"

Detallamos todos los pasos de la instalación:

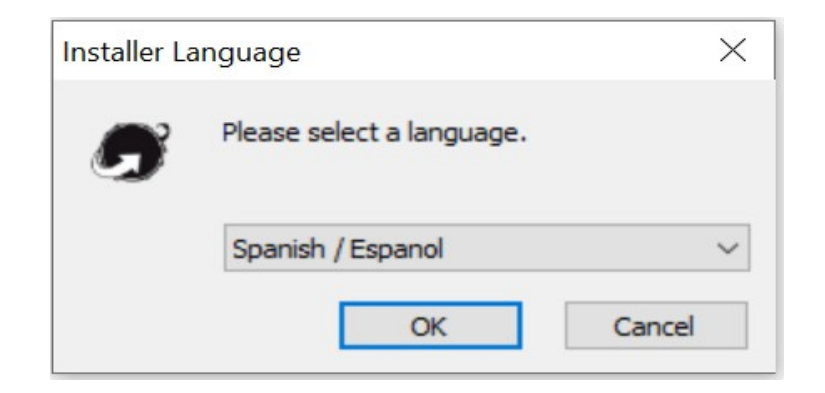

Comenzamos la instalación pulsando "Siguiente":

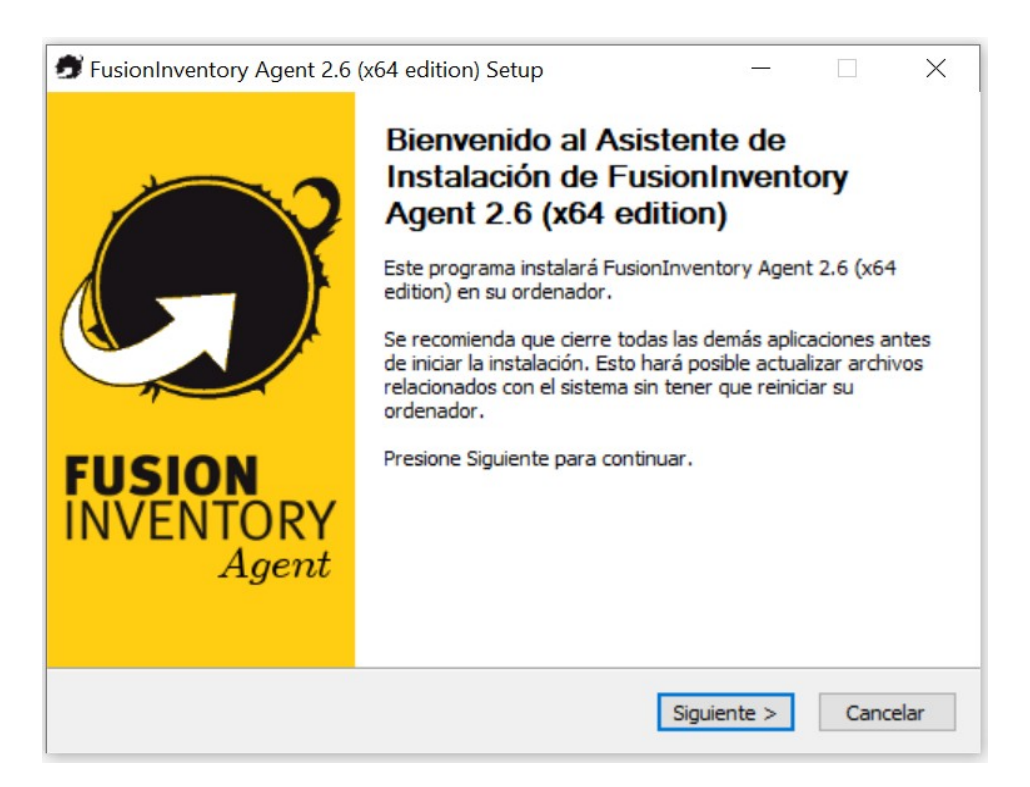

#### Aceptamos los términos de la licencia, pulsamos en "Siguiente":

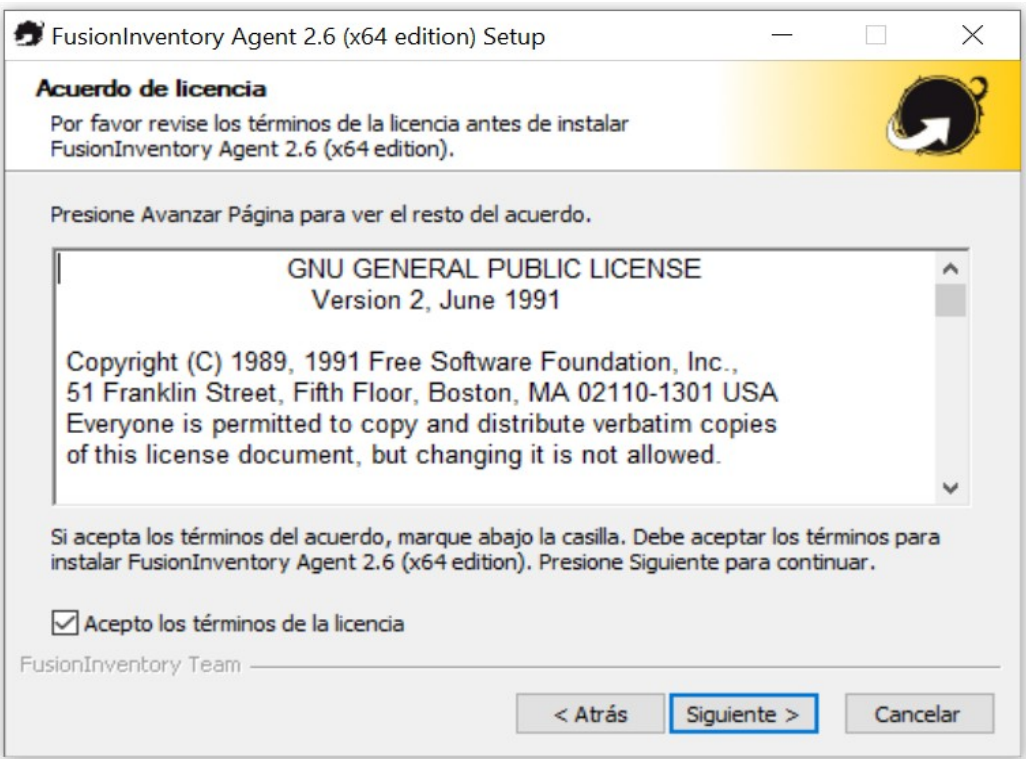

#### Seleccionamos el tipo de instalación "Completa" y pulsamos en "Siguiente":

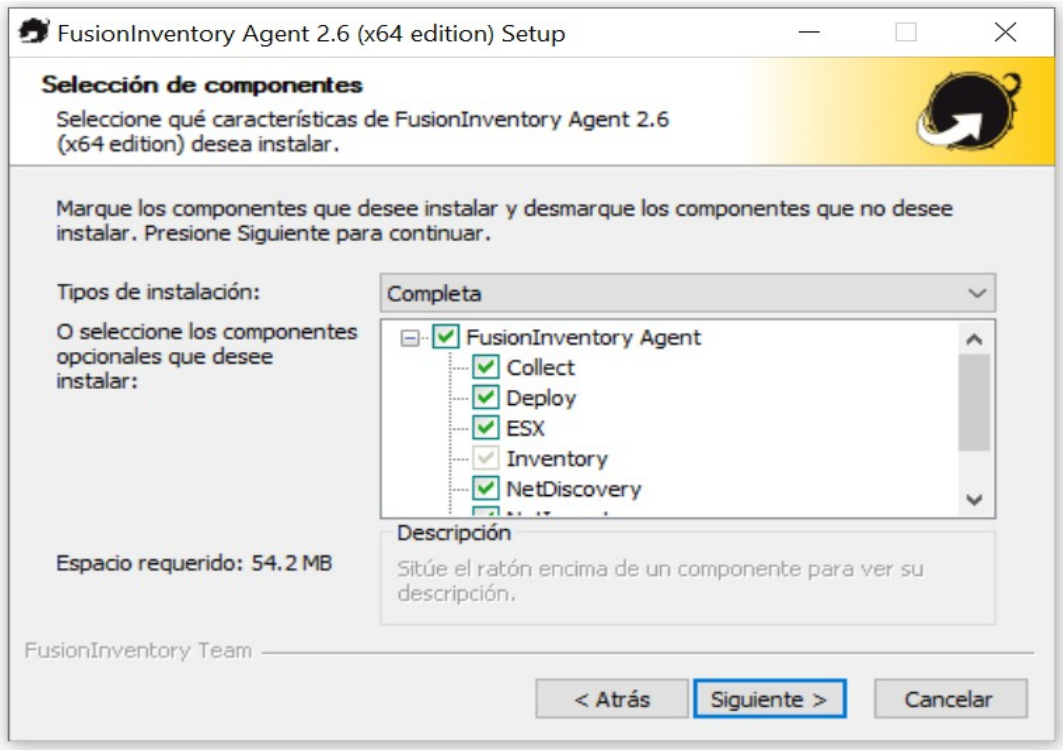

Dejamos el directorio de destino por defecto y pulsamos en "Siguiente":

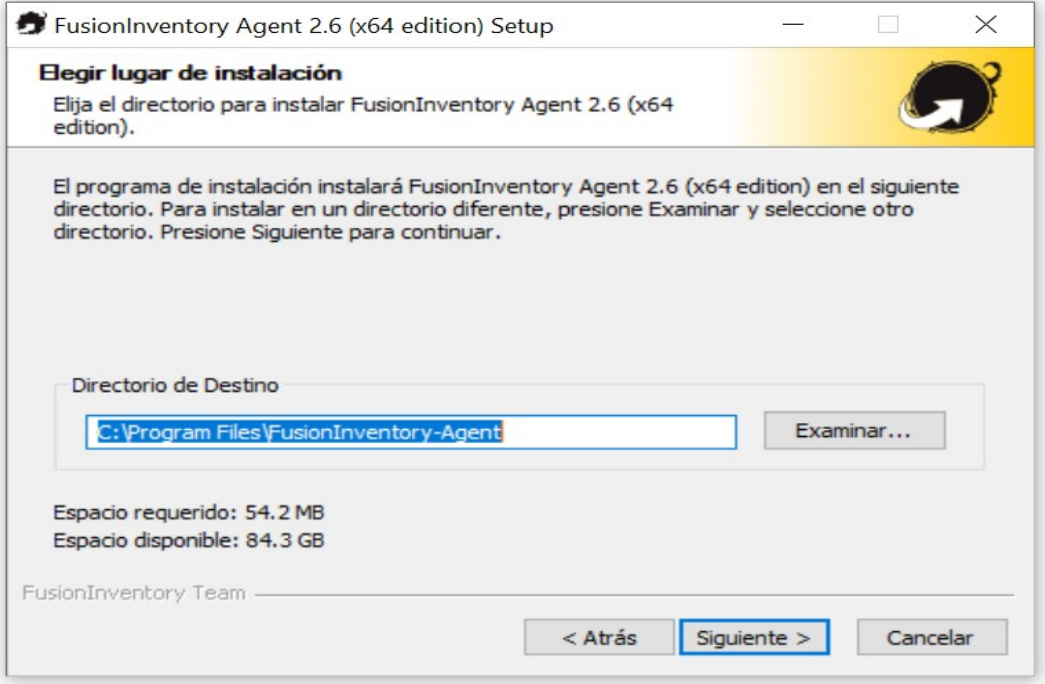

En Destinos Remotos, tenemos que poner la ruta completa del Servidor: **http://inventario.apografis.edu.gva.es/apografis/plugins/fusioninventory/**

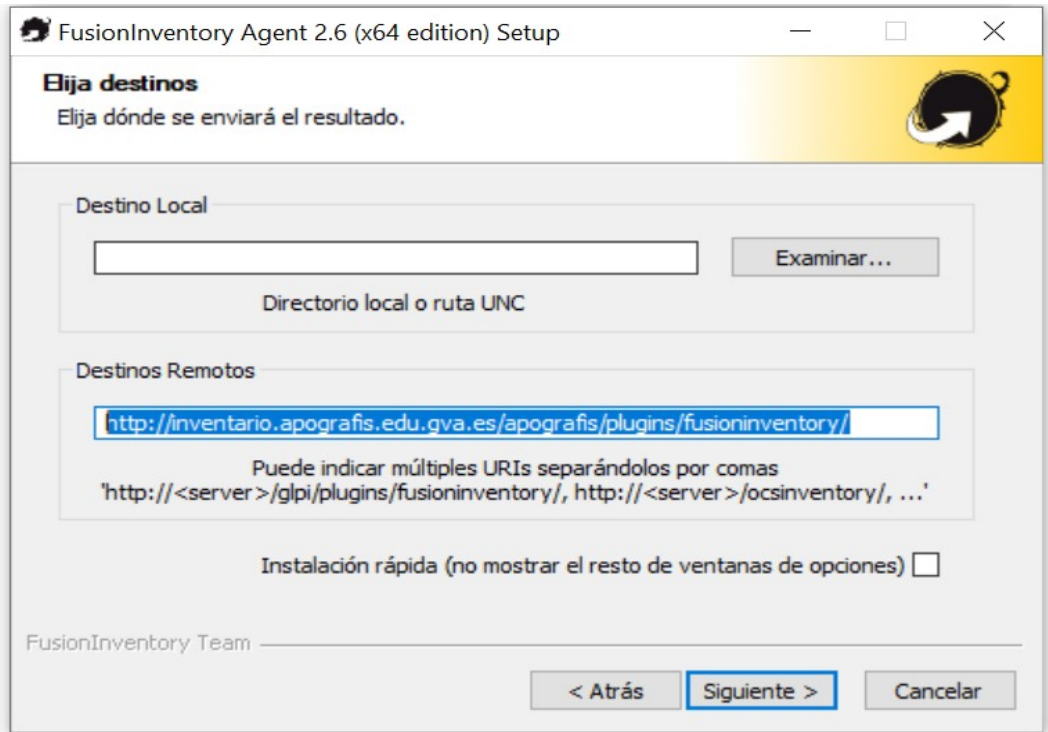

Dejamos por defecto y pulsamos en "Siguiente":

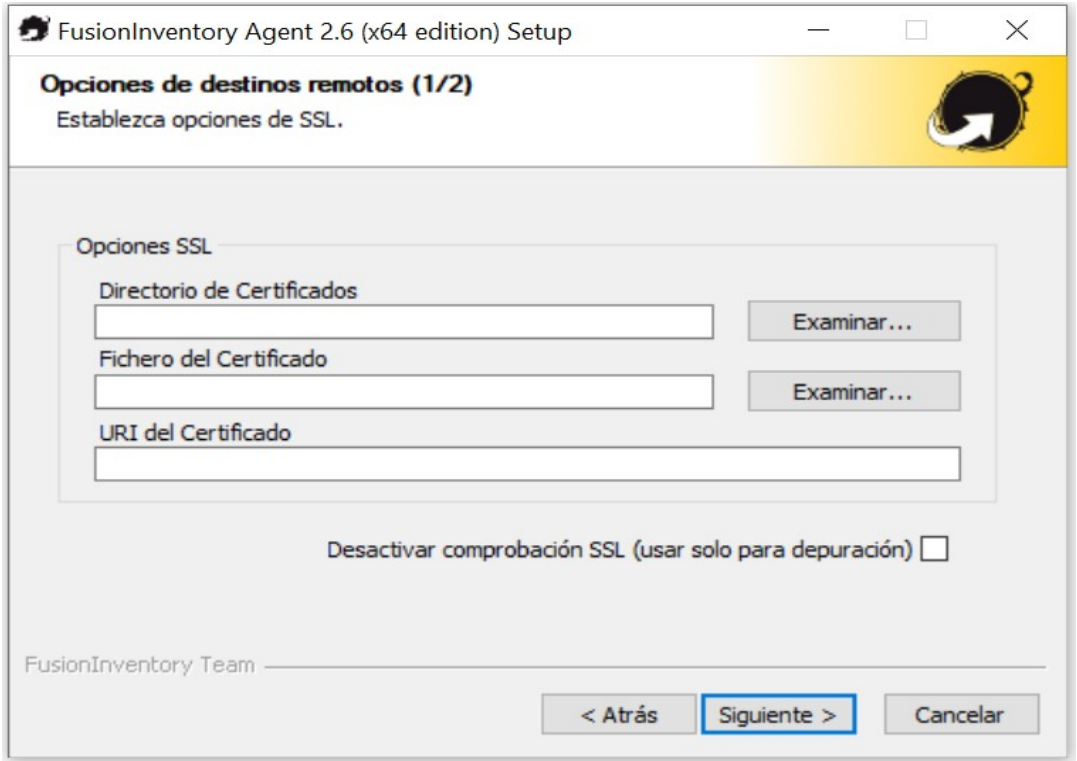

Dejamos por defecto y pulsamos en "Siguiente":

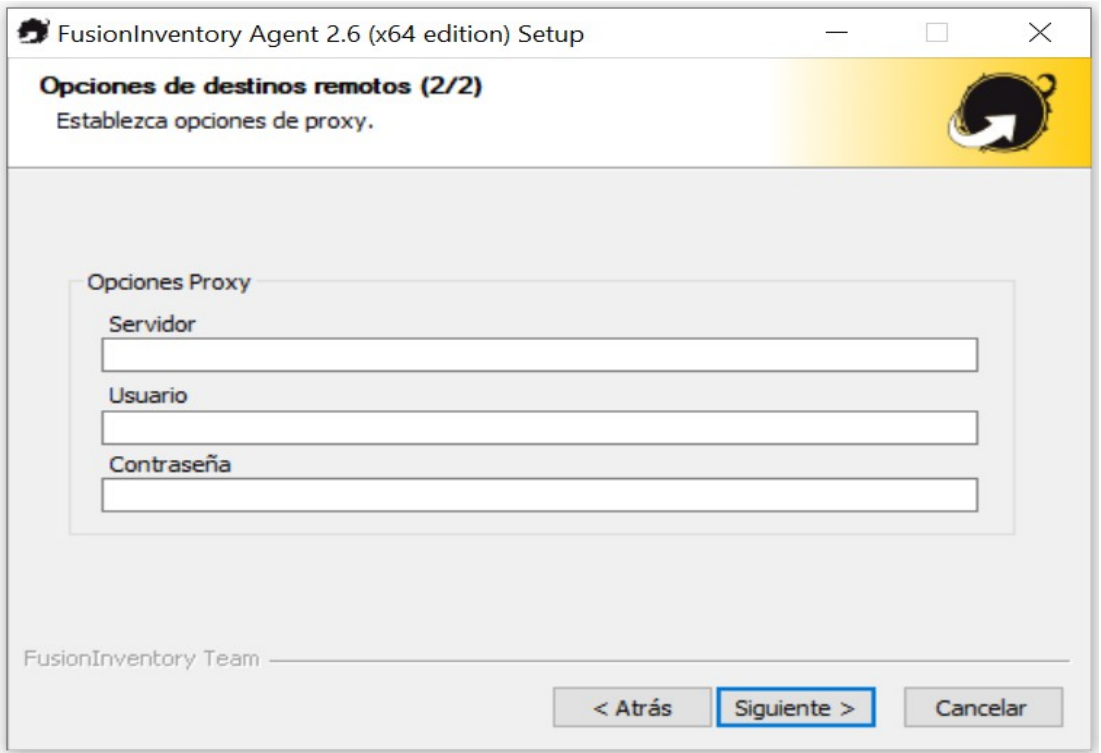

Seleccionamos el Modo de Ejecución "Como un servicio de Windows" y pulsamos en "Siguiente":

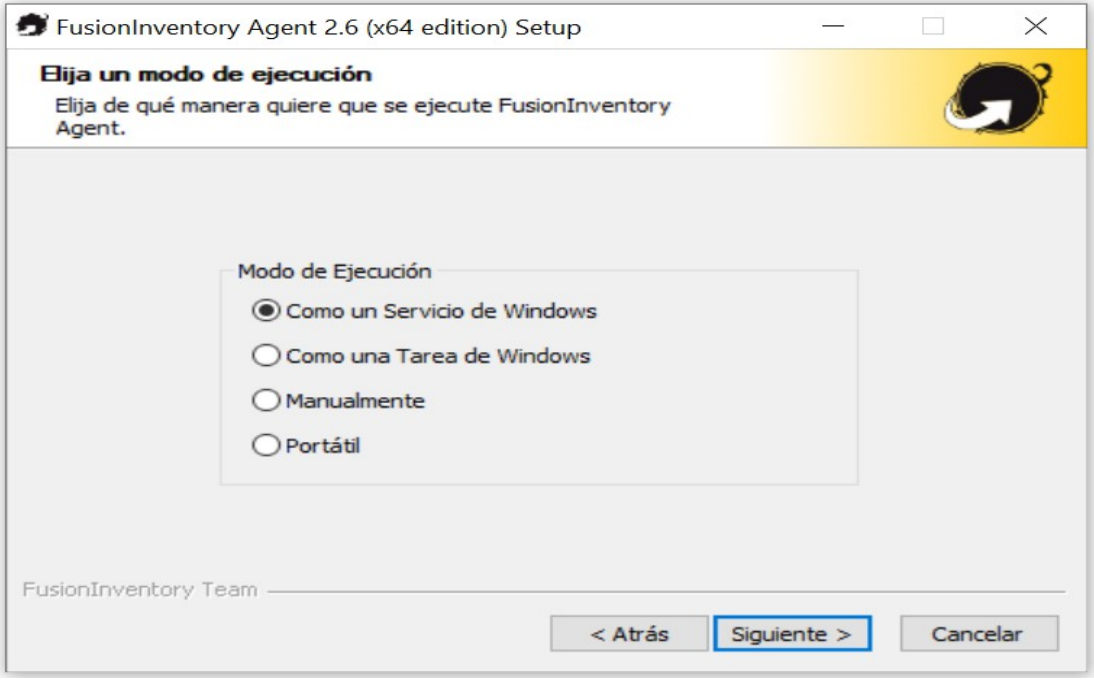

Marcamos las opciones tal y como nos muestra la imagen y pulsamos en "Siguiente":

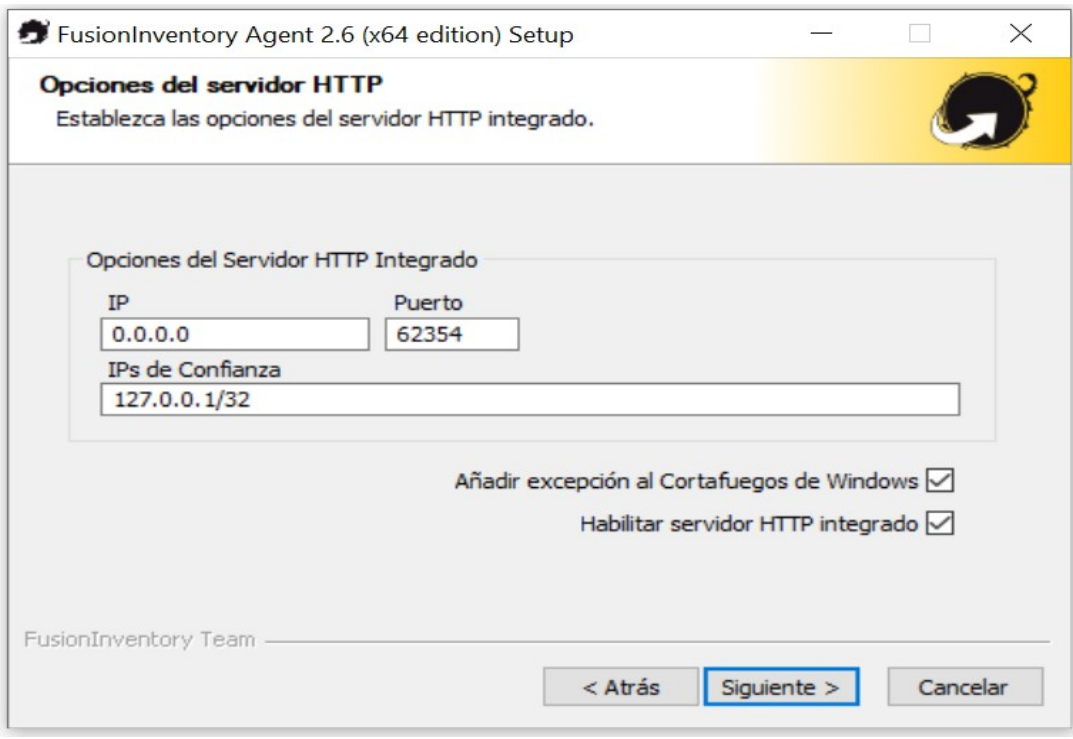

Marcamos las opciones tal y como nos muestra la imagen y pulsamos en "Siguiente":

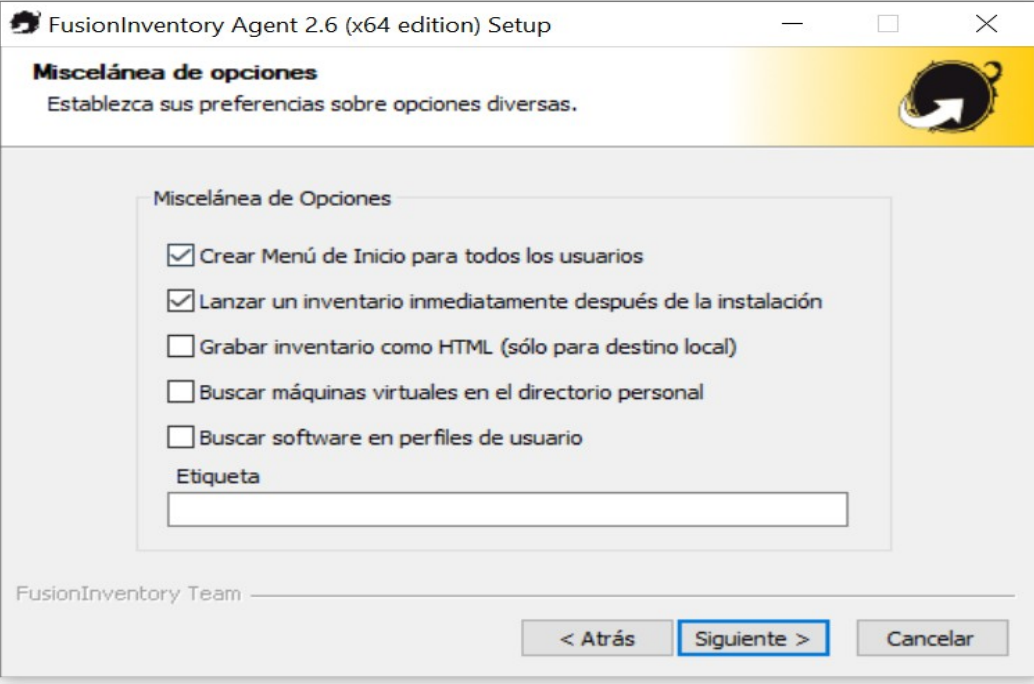

Dejamos por defecto y pulsamos en "Siguiente":

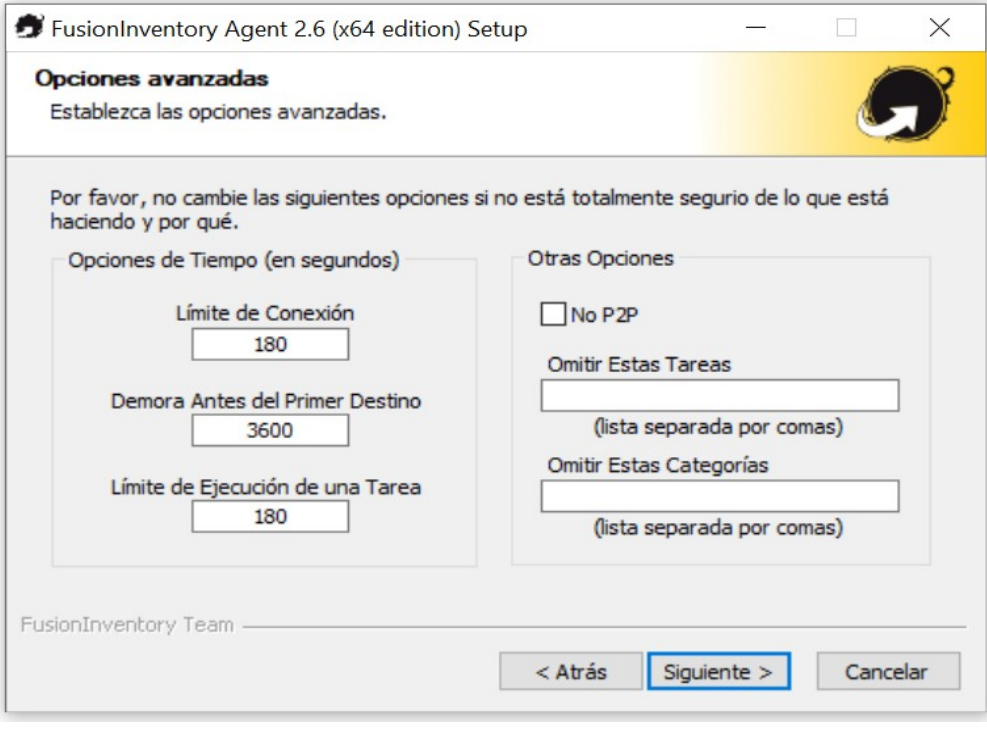

Dejamos por defecto y pulsamos en "Instalar":

![](_page_9_Picture_15.jpeg)

Finalizamos la instalación y pulsamos en "Siguiente":

![](_page_9_Picture_16.jpeg)

Una vez finalizada la instalación, pulsamos en "Terminar":

![](_page_10_Picture_1.jpeg)

![](_page_11_Picture_0.jpeg)

### **Dirección General de Tecnologías de la Información y las Comunicaciones**

**Servicio de Informática para Centros Educativos (SICE)**

**22 de junio de 2021**